# 22. How to make our SIP VTO to work with MicroSip

Modified on: Tue, 17 Sep, 2019 at 5:18 PM

# **【1】Product Model(Version)**

VTO Model: Any SIP VTO

## **【2】Description of the problem**

MicroSIP is a popular software that install in laptop to make laptop as a SIP device, and the protocol and scheme are the same with third-party platform. The problem is our SIP VTO can not work well with this third-party issue, we can call each other, but VTO can not work with platform.

### **【3】Problem Processing and Root Cause**

Since this platform has the totally same work scheme with Microsip, so we need to submit a FW Customization requirement to make our VTO can work well with MicroSIP.

# **【4】Solution**

### **4-1 Precondition**

Here we set our VTO as SIP server. Use your laptop which installed MicroSIP as a SIP devices. And the microSIP is the monitor.

### **4-2 Step by Step Instructions**

- (1) Enable VTO as SIP server
- (2) make the VTO and Microsip in the same network Segment. Here my laptop IP(installed MicroSIP) is 192.168.0.34; VTO IP is 192.168.0.187.
- (3) Configure MicroSip Software

### Open the software

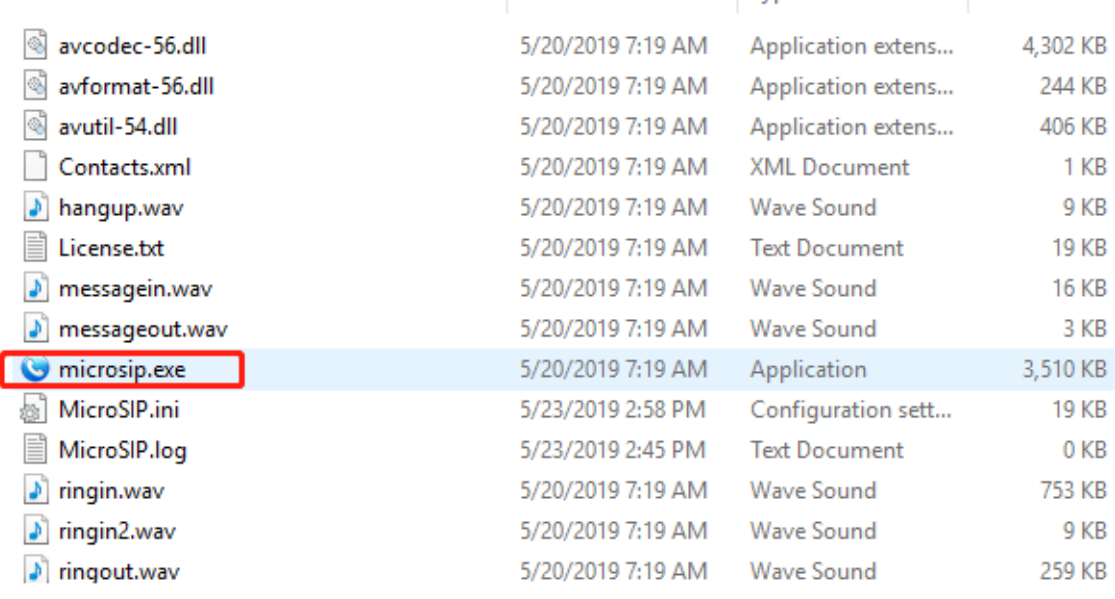

### Add account: Menu-Add Account

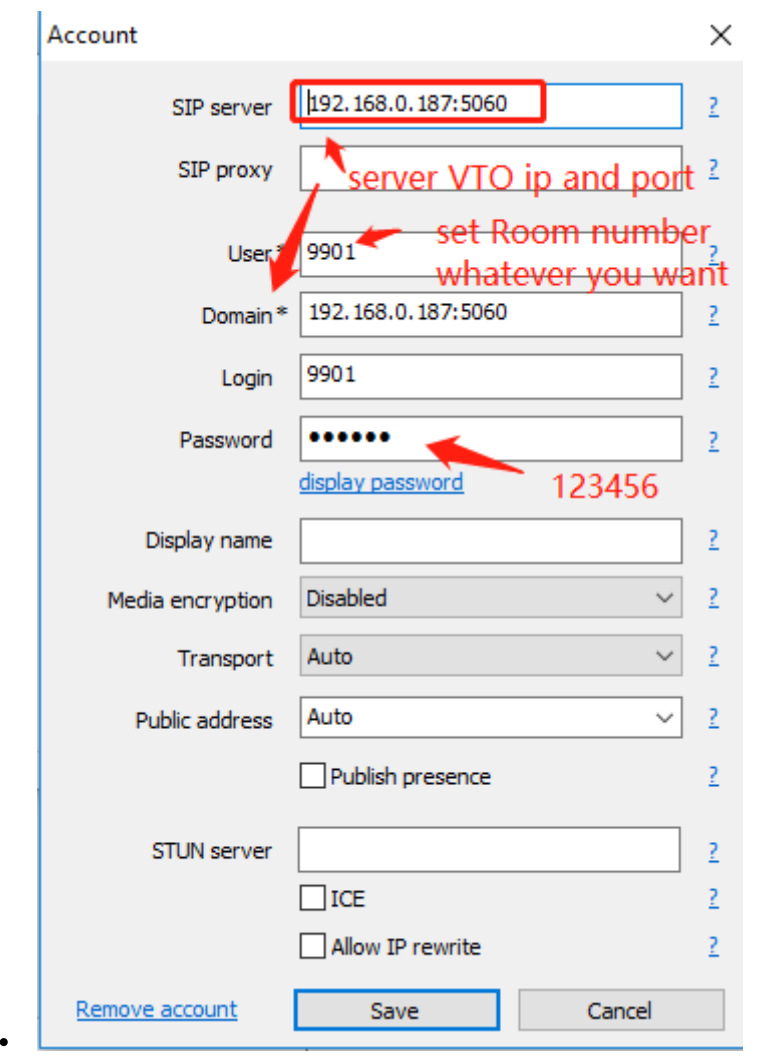

(4) add Microsip as a monitor into VTO

 $\circ$ 

| <b>WEB SERVICE2.0</b>                                    | <b>D</b> -Local Setting    | <b>H</b> . Household Setting | (b) Network Setting | <b>Log Management</b> |                      | 46 F<br>A  |
|----------------------------------------------------------|----------------------------|------------------------------|---------------------|-----------------------|----------------------|------------|
| VTO No. Management                                       | <b>Room No. Management</b> |                              |                     |                       |                      |            |
| <b>Room No. Management</b>                               |                            |                              |                     |                       |                      |            |
|                                                          | Room No.                   | <b>First Name</b>            | <b>Last Name</b>    | <b>Nick Name</b>      | <b>Register Type</b> | Modify     |
| VTS Management                                           | 9901                       |                              |                     |                       | public               | <b>※ノ×</b> |
| here is the micro<br><b>SIP Account</b><br><b>Status</b> | 9903                       |                              |                     |                       | public               | 资产区        |

Then it will show "online".

4.11.2020 22. How to make our SIP VTO to work with MicroSip : Dahua Technology Support

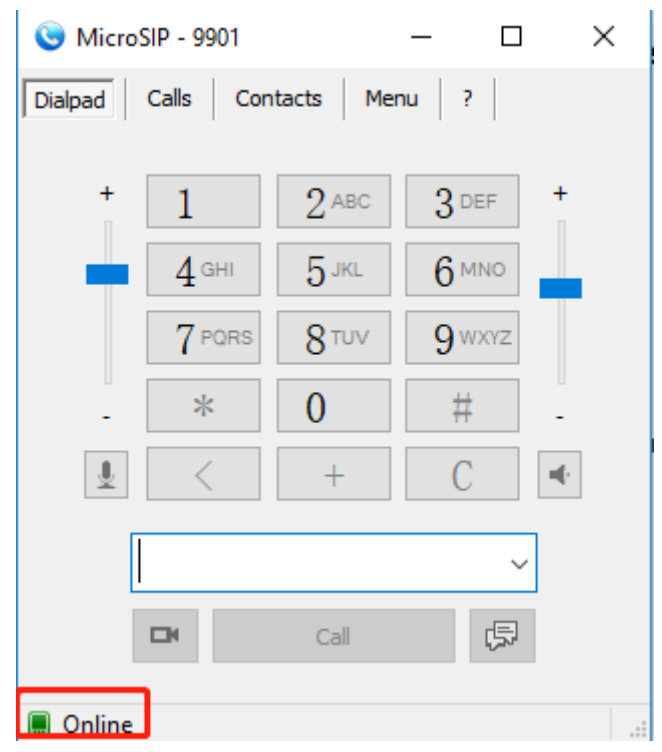

We can use VTO to call MicroSIP Or use MicroSIP to call VTO

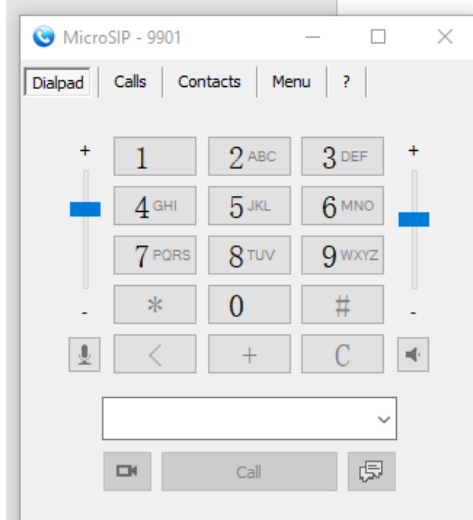

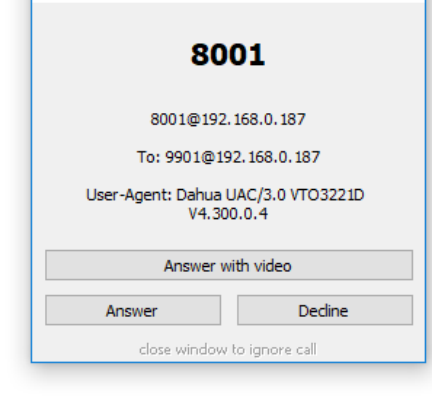

 $\overline{\mathbf{x}}$ 

Incoming call

The end